## **How to set PPPoE and DDNS function?**

## **PPPoE**

**Isoni** 

**A. You must set PPPoE function first, then set DDNS.**

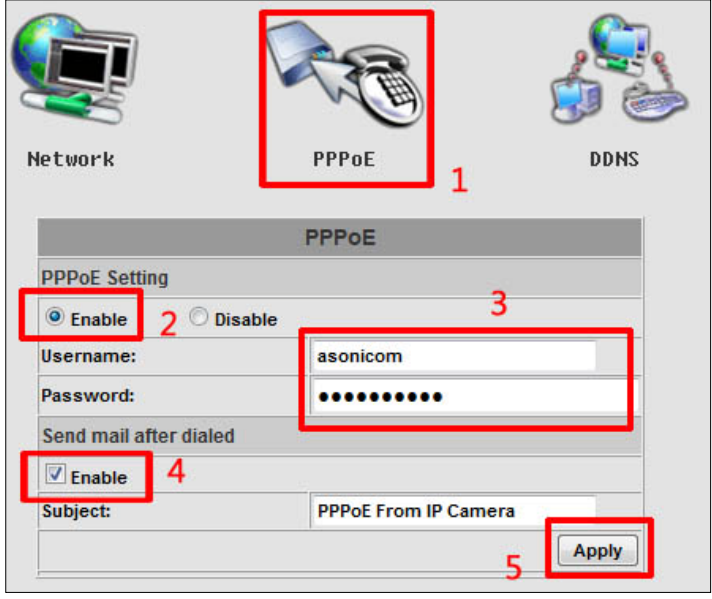

- (1) Configuration  $\rightarrow$  Network  $\rightarrow$  PPPoE
- (2) Select "enable" option.
- (3) Type the PPPoE account and password
- (4) If you enable "Send mail" function, when connection is successful, camera will sent a mail which including this connection's IP address to your mail.

(If you don't enable this function, when you want to set DDNS function in the camera, you can't connect camera, because you don't know the camera's IP. Thus, we suggest you enable this function and set your E-mail first, **Configuration Event handling Mail&FTP**)

- (5) Apply setting.
- (6) Please use ethernet cable to connect camera and ADSL.

## DDNS /SOM<sup>2</sup>

**B. Please check your mail and find the connection IP address. Then, type the IP address in the browser.** 

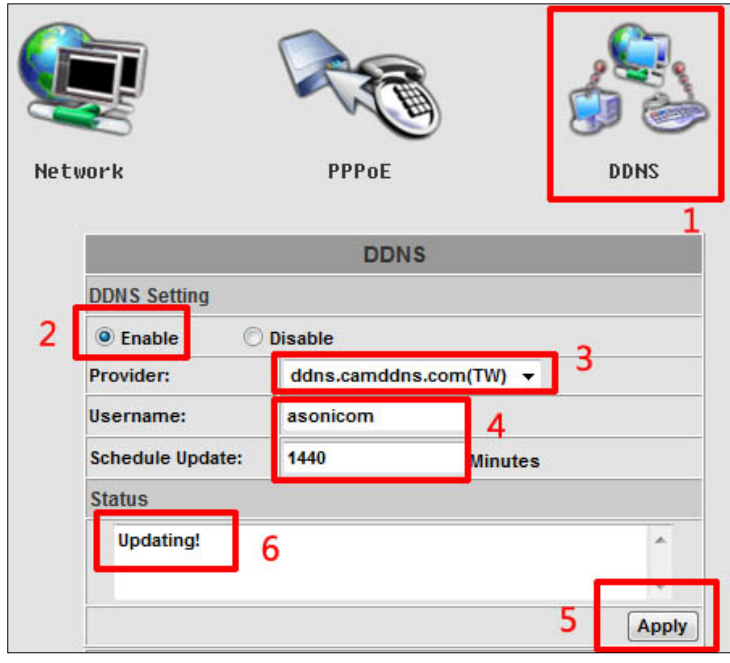

- (1) Configuration  $\rightarrow$  DDNS
- (2) Select "Enable" option.
- (3) Select DDNS providers. Some DDNS provider need to register, some don't.
- (4) Type your username/hostname/password and set the schedule time**.** (Schedule Update: Depends on the input time of Schedule Update, it will update DDNS's web site automatically. The time range is from 5 to 5000 minutes. We suggest you set one day time(**1440 minutes**), if the time is too short, you would be blocked by DDNS provider because it update too frequent. \*0: It will not update.)
- (5) Apply setting.
- (6) After you apply setting, please wait for few minutes, when status change from "updating!" to [http://\[username/hostname\].\[Provider name\]](http://[username/hostname%5d.%5bProvider%20name%5d)
- (7) After above all, you can type [http://\[username/hostname\].\[provider name](http://[username/hostname%5d.%5bprovider%20name)] in browser and connect camera.